# **WSHFCAnnual Tax Credit Compliance Reports Preparation and Submission Instructions REPORTS DUE 01/31/2024**

## **PREPARE YOUR MATERIALS FOR SUBMISSION**

**Forms are located at<http://www.wshfc.org/managers/forms-tc.htm>**

- **1. Download the applicable report request letter and checklist for your property.**
	- a) Look up your property's report type Regular, On-Site Year or Post 15/Recert Waiver on the *Report Types by Property Name* list (either PDF or Excel version).
	- b) Download the request letter (with the *Report Checklist* attached) which corresponds to the type of report required.
- **2. Download the** *Owner's Annual Certification (form revised for 2023)***.**
	- a) *Owner's Annual Certification* Owner must complete all questions on every page and sign the form (electronic signature is acceptable). The form must be submitted as part of the property's annual report package.
	- *b)* **WBARS Project Summary Report**  This must be downloaded from WBARS after Table 1 has been submitted to the Funder level. The **Project Summary Report** is a required attachment to the *Owner's Annual Certification. This is not the Table 1 Excel download. It is the Project Summary Report. Please make sure you submit the correct form.*
- **3. Using the** *Report Checklist***for yourreport type, prepare the other documentslisted on the** *Checklist***, as applicable.**
	- We will not mail you a household certification request list. Instead, the instructions for which certifications to submit are on the *Report Checklist* that is attached to the request letter.
	- For properties required to submit a **Regular** report (not an On-Site Year and not a Post-Year 15 Monitoring/Recert Waiver), copies of 5 resident certification packets must be included with the reportsubmission. See *Report Checklist* for selection criteria.
	- Please read the directions on the *Report Checklist* carefully to ensure you submit the correct documents.

If you have questions, please contact the [Portfolio Analyst](http://www.wshfc.org/managers/Other/ProjectAssignments.pdf) assigned to your property.

*Thank you for your cooperation!* Asset Management & Compliance Division Washington State Housing Finance Commission December 2023

## **SUBMIT YOUR ANNUAL REPORT MATERIALS**

**Submit materials electronically using our online portal: <https://portal.wshfc.org/Forms/AMC-Report>**

#### **General Information:**

- Have all your report forms and resident packages ready to go. Do not start filling in the submission form until you have everything you need. If you start the form and leave it inactive for too long, it will time out and you will have to start your submission all over again.
- All field names followed by a red asterisk are required. You won't be able to successfully submit your form if you skip any required fields or upload sections.
- Note that every Upload section will display what file types are acceptable to attach. If you try attaching a file type that is not listed in the form, your report submission will fail. Example: The Extended Vacancies/Non Rent-Ready Units section only allows PDF and Excel file types. If you try to attach a Word file, the form will reject yourfile.
- Re-click the portal link to fill in a fresh form for every property you are submitting. If you are using Google Chrome, you can just click the Refresh icon to the left of the URL to open a new, blank form.
- Once you've submitted a form, you can't redo the submission. Contact your Portfolio Analyst for guidance if you submitted any information by mistake or forgot anyrequired forms.

Click on the AMC Report link above; a form will open in your browser (we recommend you use Google Chrome or Microsoft Edge as your internet browser):

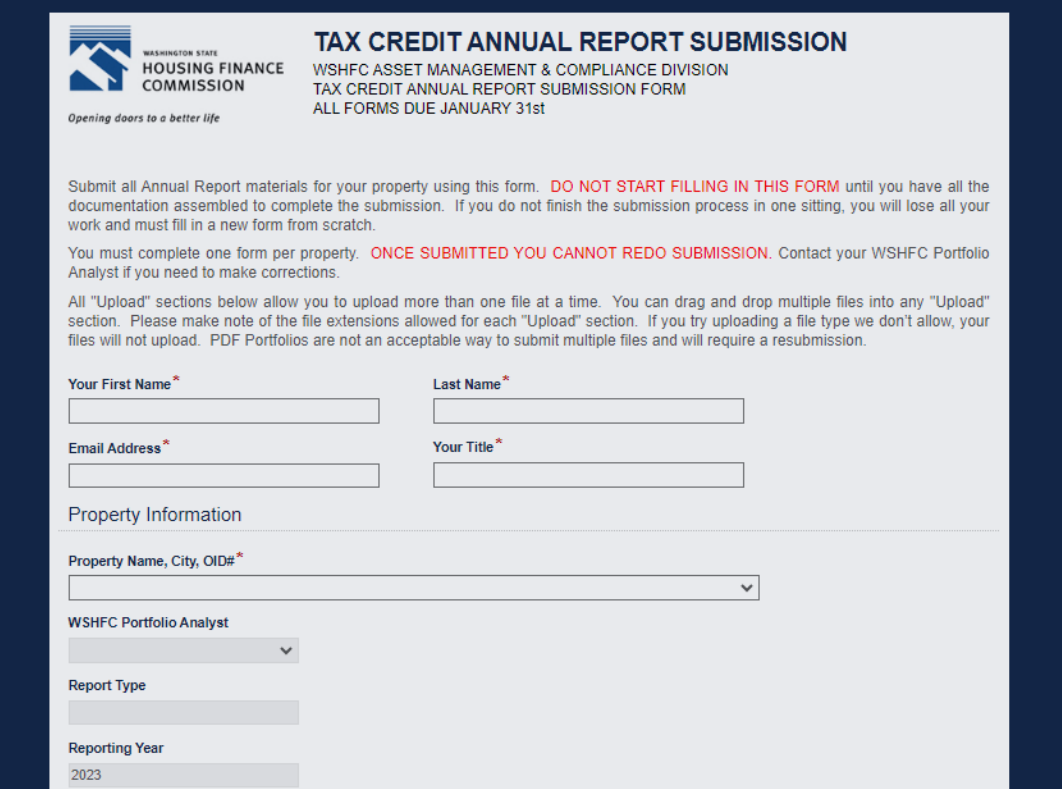

Type in your information in the first four fields. All information is required:

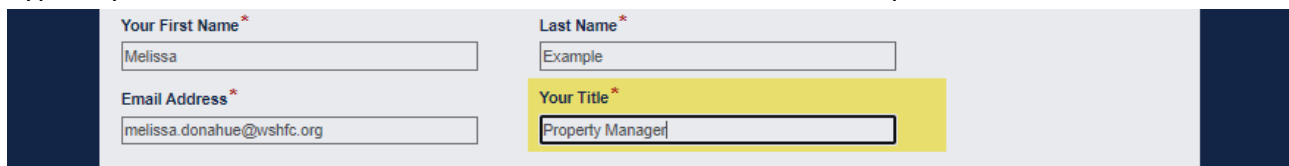

Click in the fifth field to open a drop-down list of all WSHFC Tax Credit properties. The property list is in alphabetical order. Find your property name and click on it:

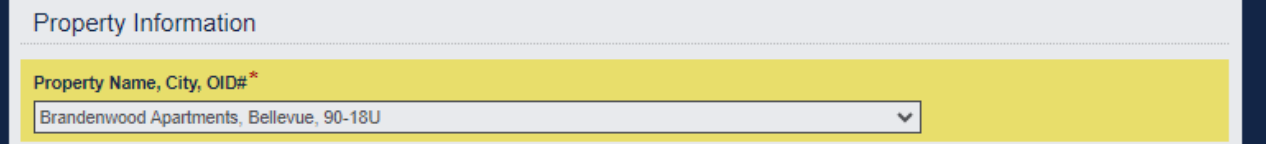

When you've chosen your property, the form will pause for several seconds and then autopopulate the next two fields to display the property's monitoring Portfolio Analyst and your property's 2023 annual report type:

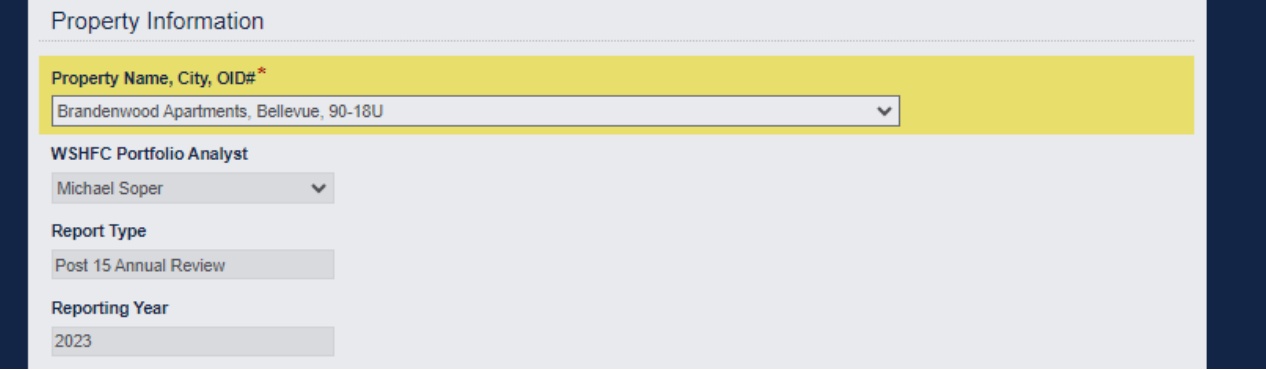

The following several sections can be displayed by clicking on the down arrow to the far right:

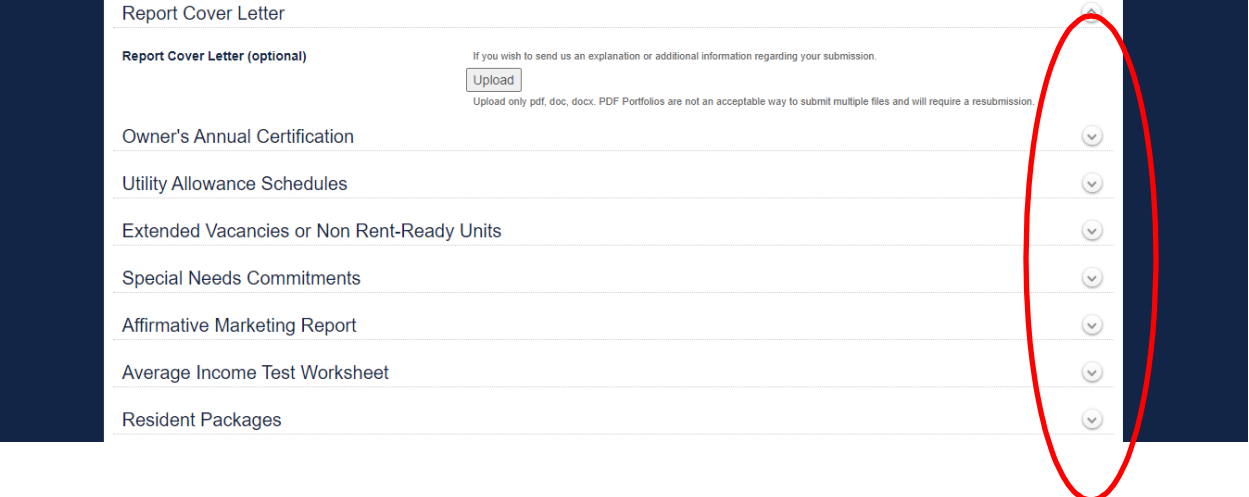

In each section, upload the required files. Some sections will require you to answer a question before determining whether or not you need to submit certain forms. An example of this is the Utility Allowance Schedules section:

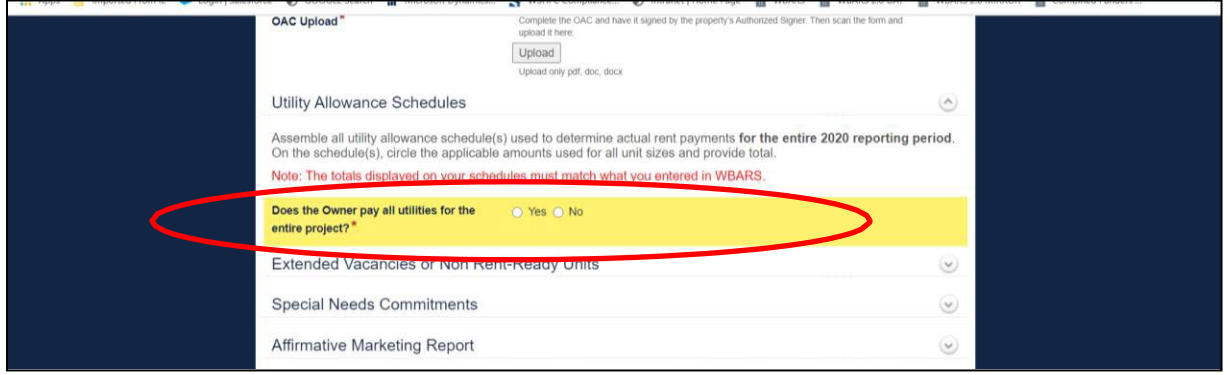

If you answer "Yes", then the form will not require you to upload any utility allowance schedule files. If you answer "No", then the form will provide an Upload button so you can submit the required files:

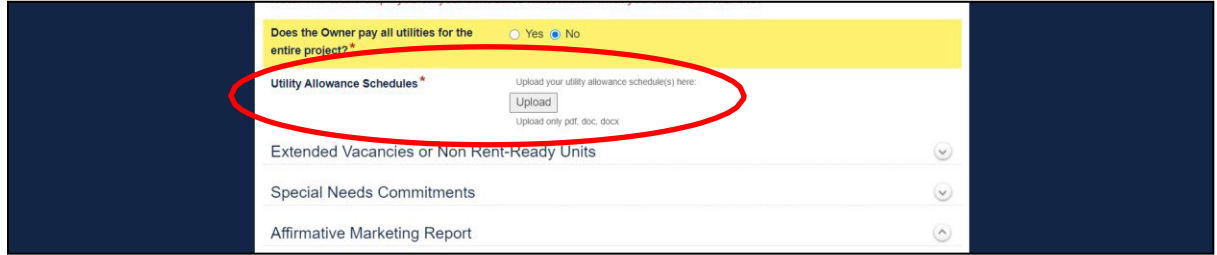

The last upload section is for resident certifications. Follow the instructions noted after you open this section:

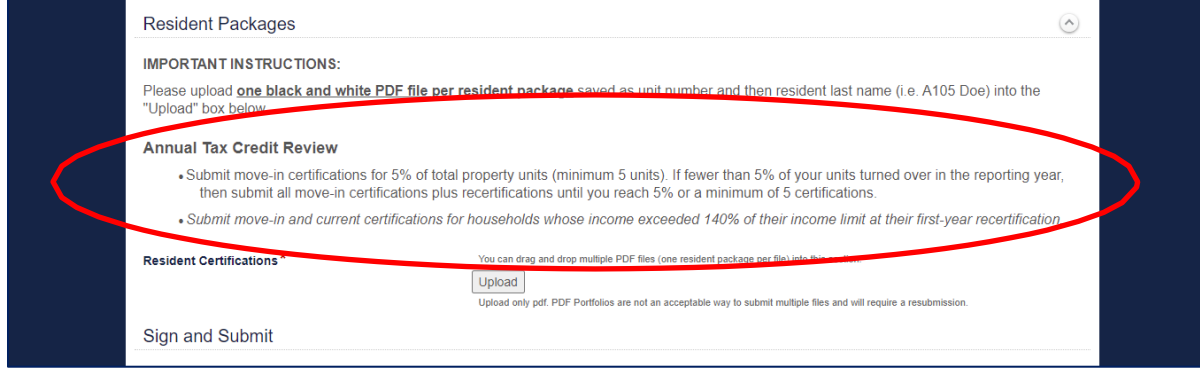

If your property shows an Inspection Report Type, DO NOT attach resident certifications to this form:

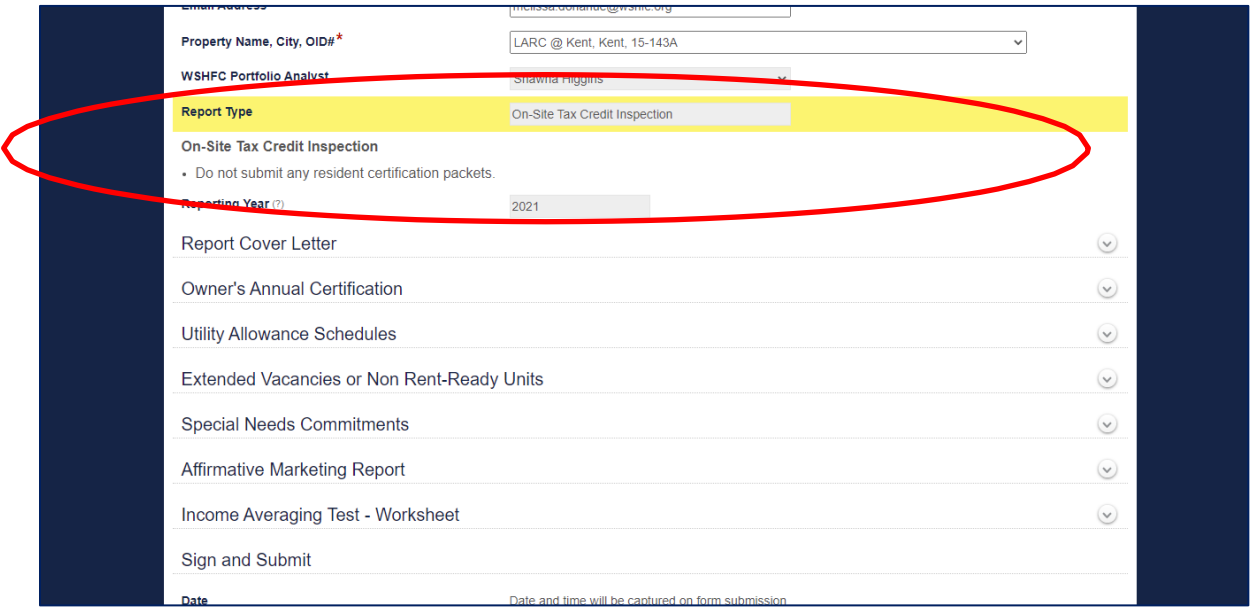

### *Before attaching your resident files , make sure you have done the following:*

- You have prepared each resident certification as a black and white PDF file.
- Each file should only contain the certification for one household. Do not combine multiple households into a single PDF file.
- You have named each certification file with the unit number and the resident's last name. Examples: A105 Smith, 10 Jones, HB-4567 Green.
- If you want to put all your PDF files into a zip folder and attach just the zip folder (rather than attaching every PDF file individually), you can do that as well.
- To upload multiple files, re-click the Upload button to attach each subsequent file.

Once you have attached all your resident packages (or skipped this section, depending on your property's report type), you can sign and submit the form to the Commission.

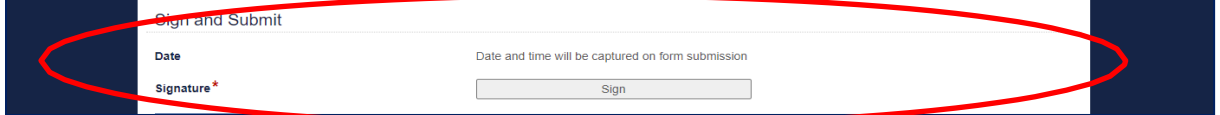

*The default reporting year for this form is for 2023. If you need to submit annual report materials for another year, please contact your Portfolio Analyst for further instructions.*

Click the "Sign" button (see "Signature" field above) and type your name in the "Type your name here" field:

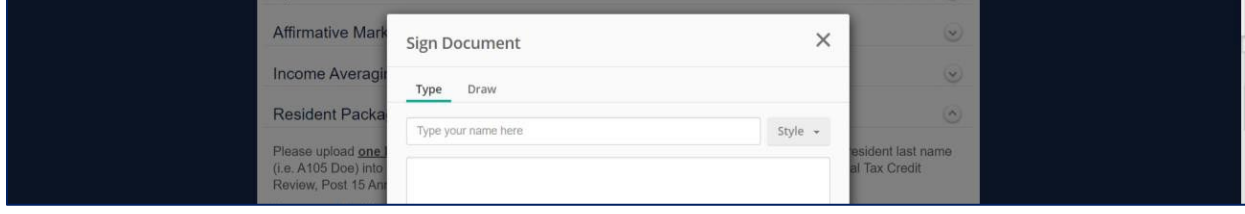

#### Your name will appear in the large text box. Then click the green "Sign" button:

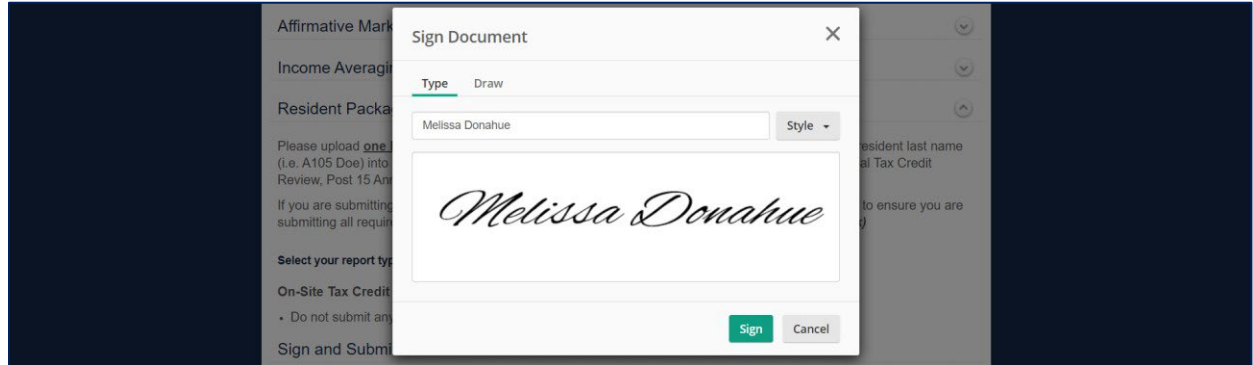

Your signature will appear in the "Signature" field on screen. Once that happens, you can click the blue "Submit" button:

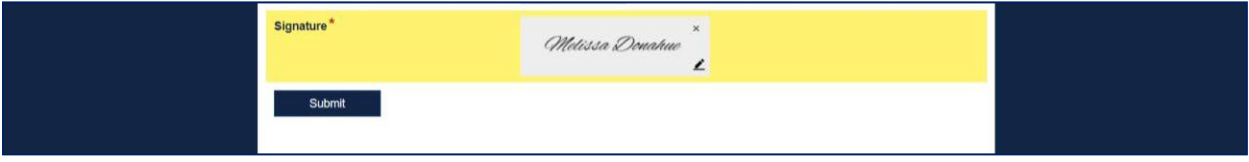

When you click "Submit" – if you do not have any errors preventing the submission – you will see a "Thank You" screen (with 2023 in the message):

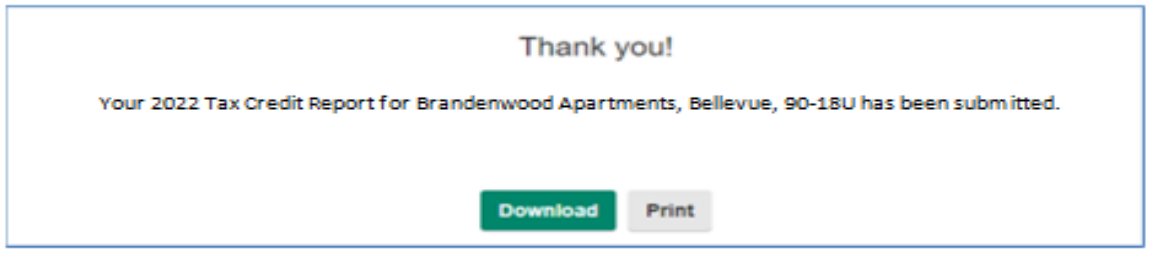

This is your confirmation that your materials have been successfully submitted to the Commission. You can Download or Print this message if you want. You do not need to do anything else. Commission staff will review your submission and follow up with you if they need corrections or additional documentation.